#### **Moodle 4.0** の基本的な画面を確認できる

#### **Moodle 4.0 画面サンプル(テーマ:Boost)**

#### **株式会社ヒューマンサイエンス(Moodle公式パートナー)**

# HUVIAN SCIENCE

Copyright (C) 2022 HUMAN SCIENCE Co., Ltd All Rights Reserved.

- Moodle 4.0 画面サンプル (テーマ: Boost)

#### 本資料について

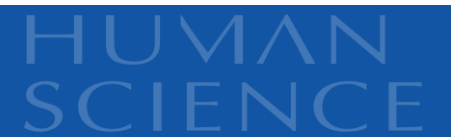

- ▶ Moodle 4.0 のテーマ「Boost」での基本的な画面のサンプル画像です。
- ※画像はChromeにて取得

#### 目次

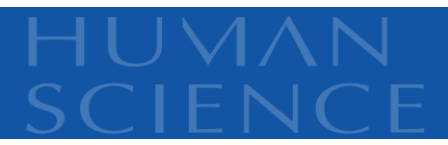

- 1. 【事前 】テーマ変更画面
- 2. ログイン画面
- 3. サイト管理
- 4. ダッシュボード
- 5. プロファイル
- 6. メッセージ
- 7. コース画面
	- ① 活動、リソースの編集時
	- ② 参加者の編集時
	- ③ 「評定」レポート表示
- 8. フォーラム
	- ① 教師ロール
	- ② 学生ロール

#### 9. 課題

- ① 教師ロール
- ② 学生ロール
- 10. 小テスト
	- ① 教師ロール
	- ② 学生ロール

#### 1. 【事前】テーマ変更画面

## ▶ テーマセレクタ にて Defaultの「テーマを変更する」ボタンをクリック、 「Boost」を選択してください。

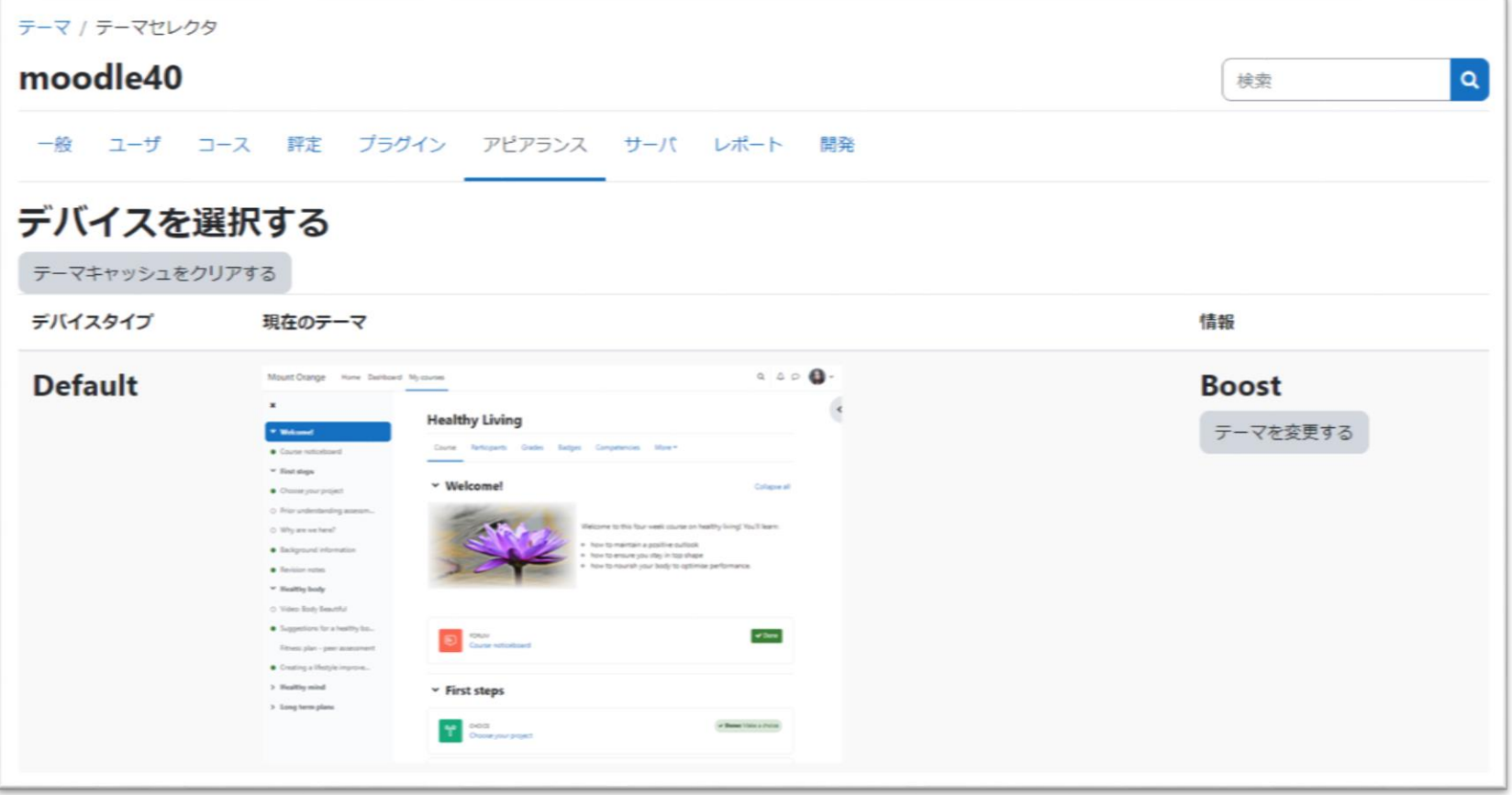

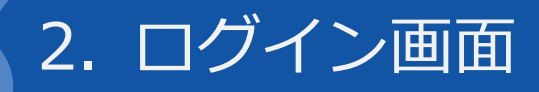

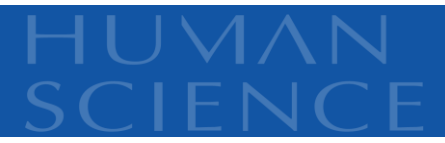

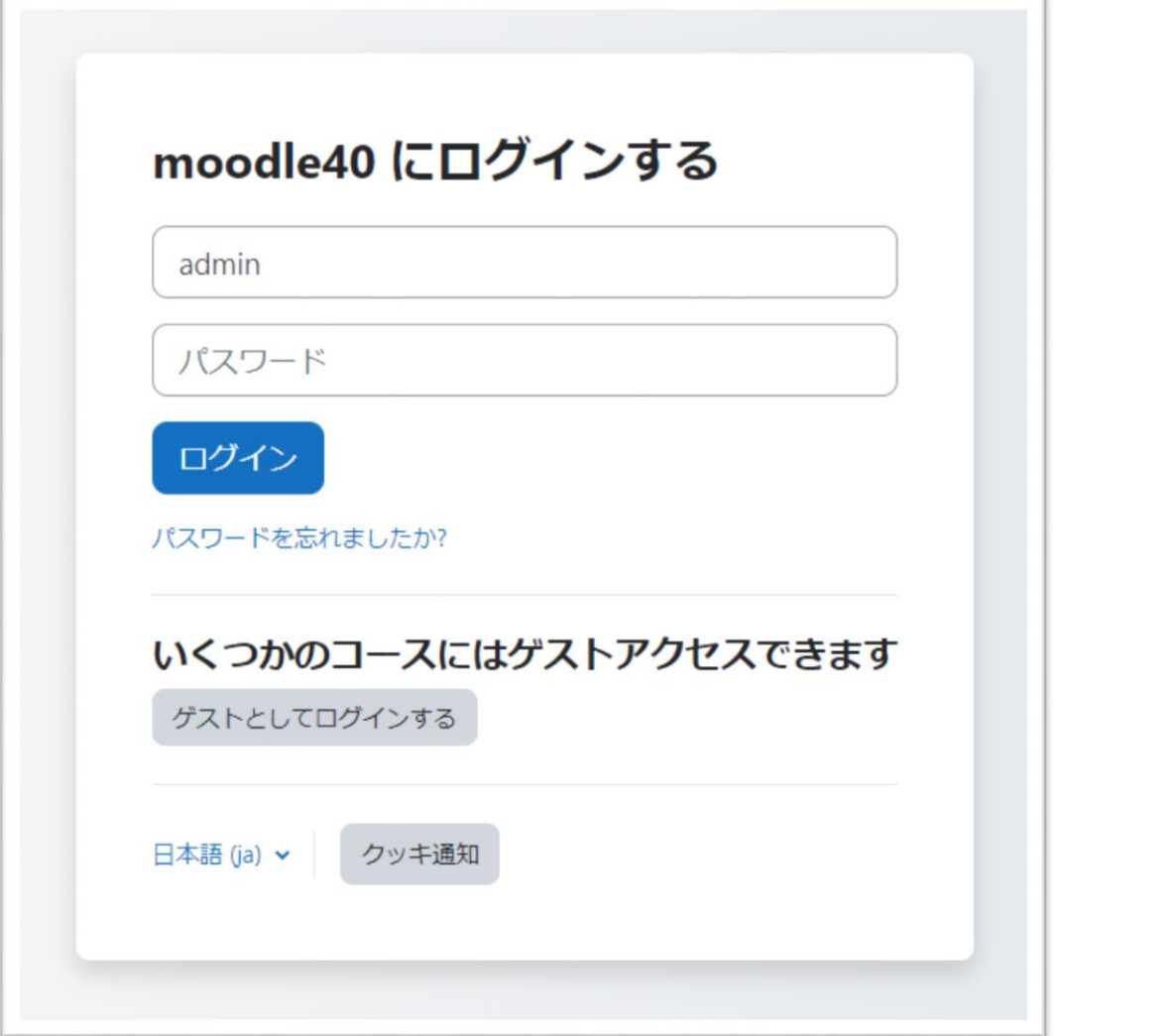

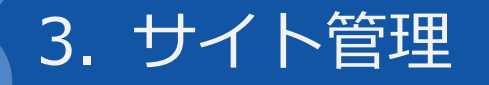

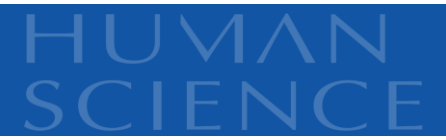

# メニューバーより「サイト管理」を選択してください。

#### ▶ サイト管理メニューをナビゲーションバーで表示、遷移できます。

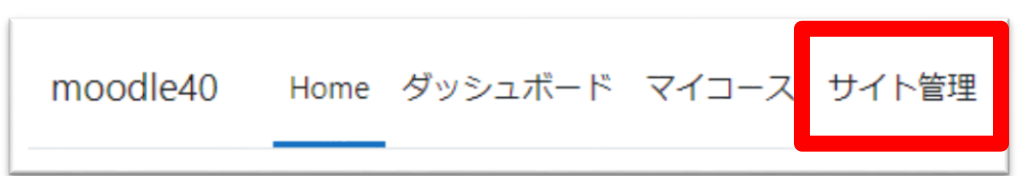

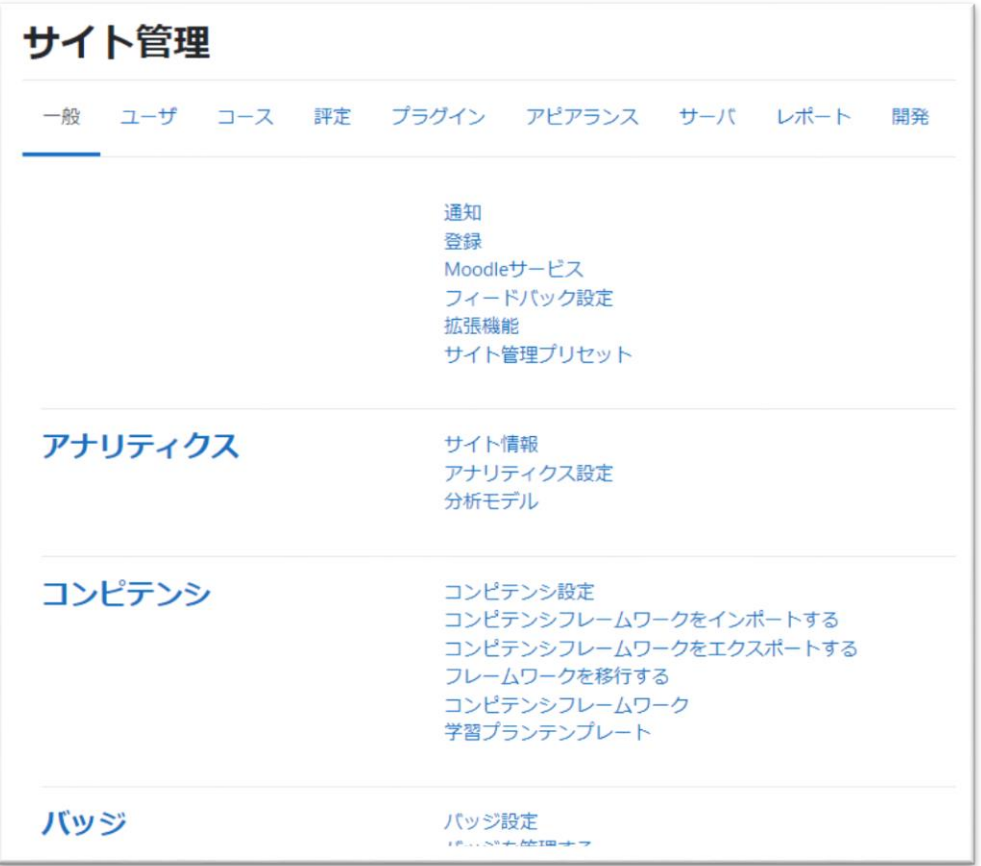

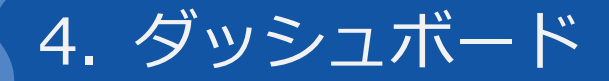

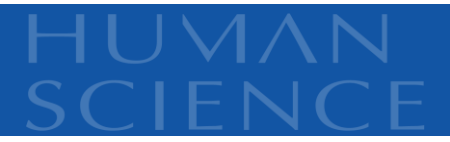

#### ▶ タイムライン、カレンダー、コース概要などが表示されます。

新規インストール時はデフォルトでタイムライン、カレンダーが表示されます。

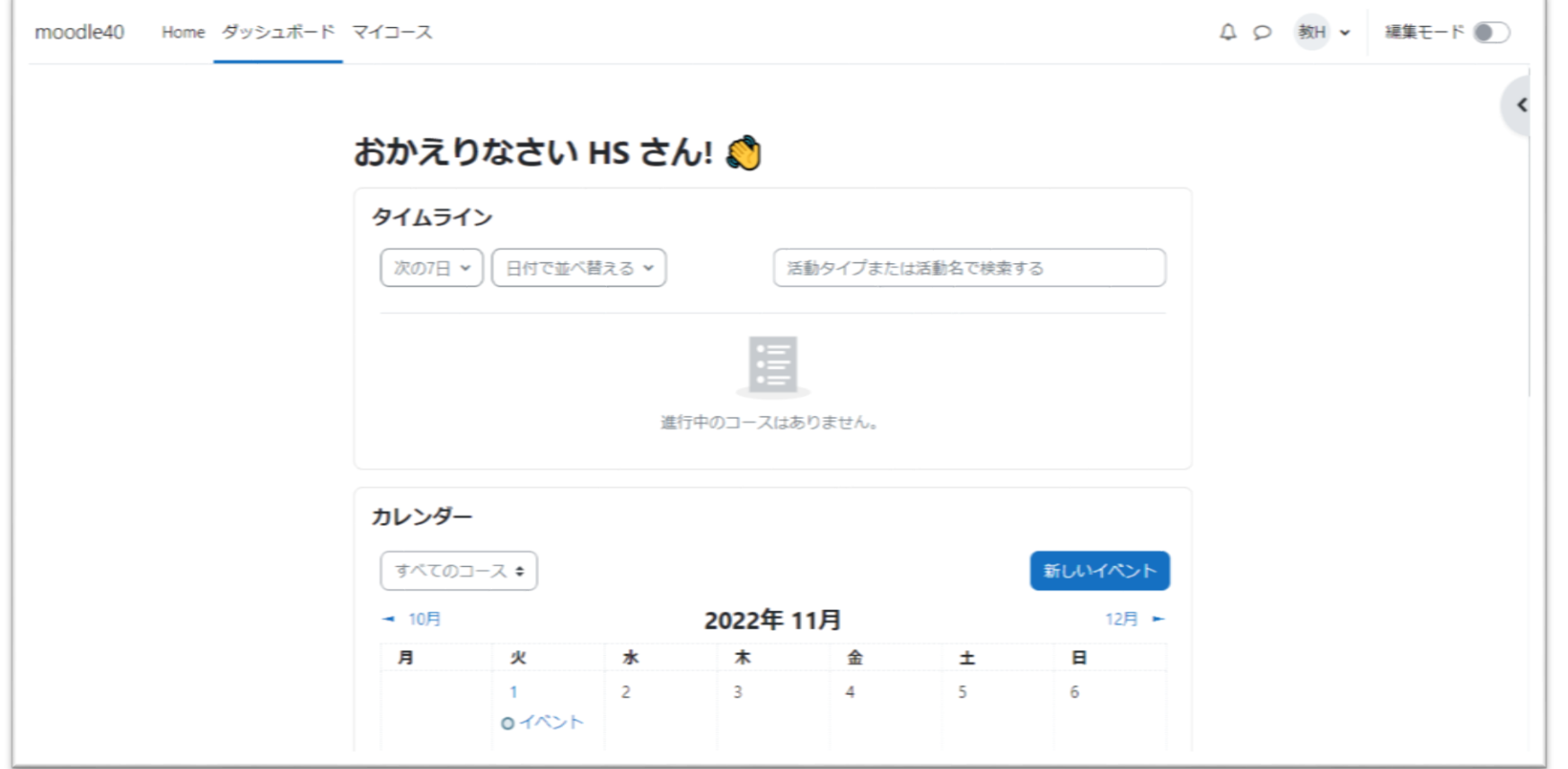

#### 5. プロファイル

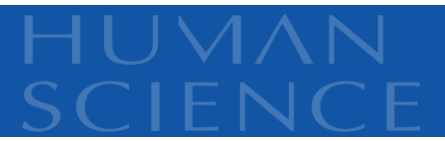

## ▶ 画面右上のユーザの名と姓の先頭文字のメニュー▼ > プロファイル

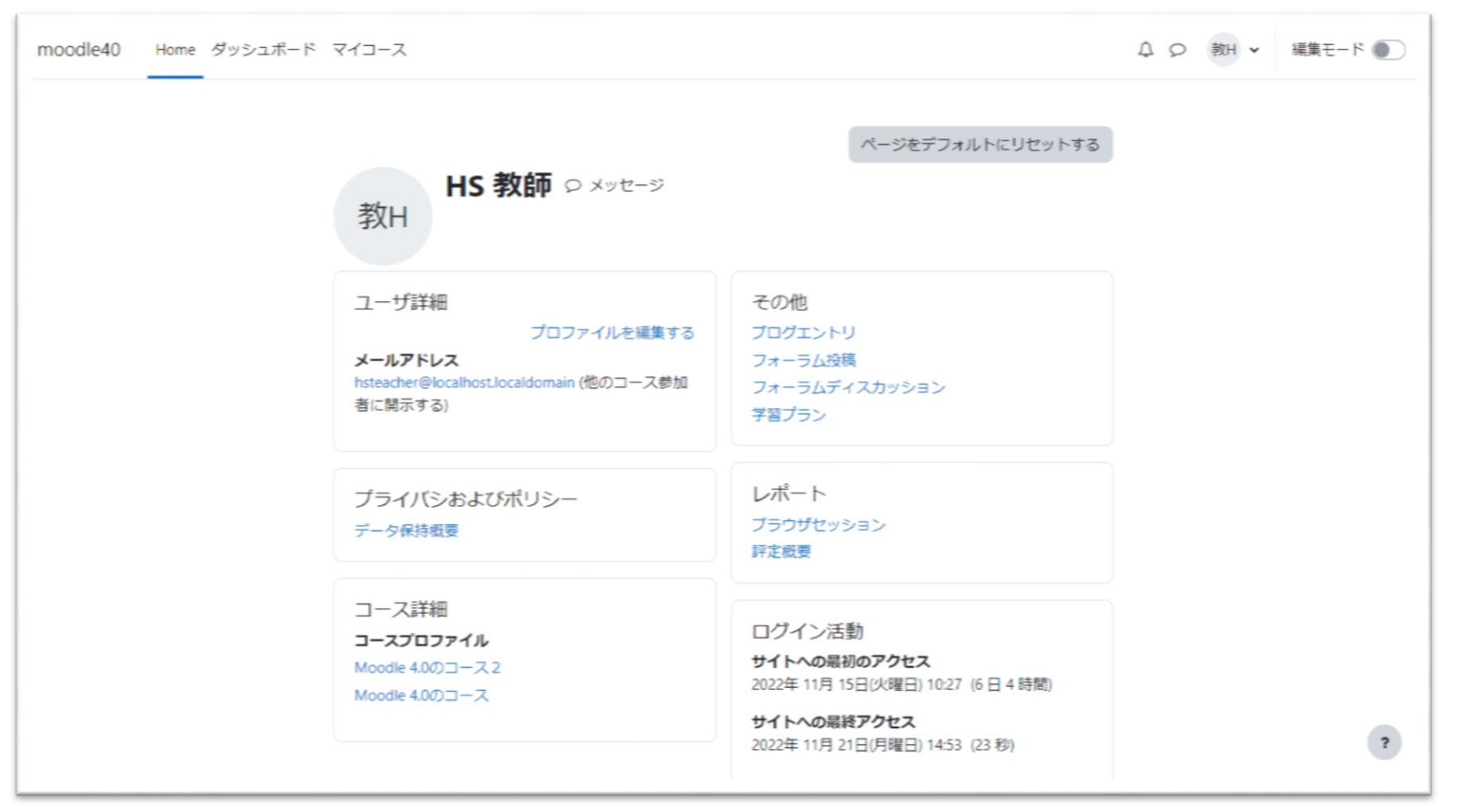

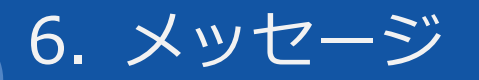

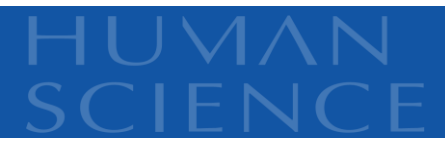

#### 画面右上の吹き出しアイコンをクリック

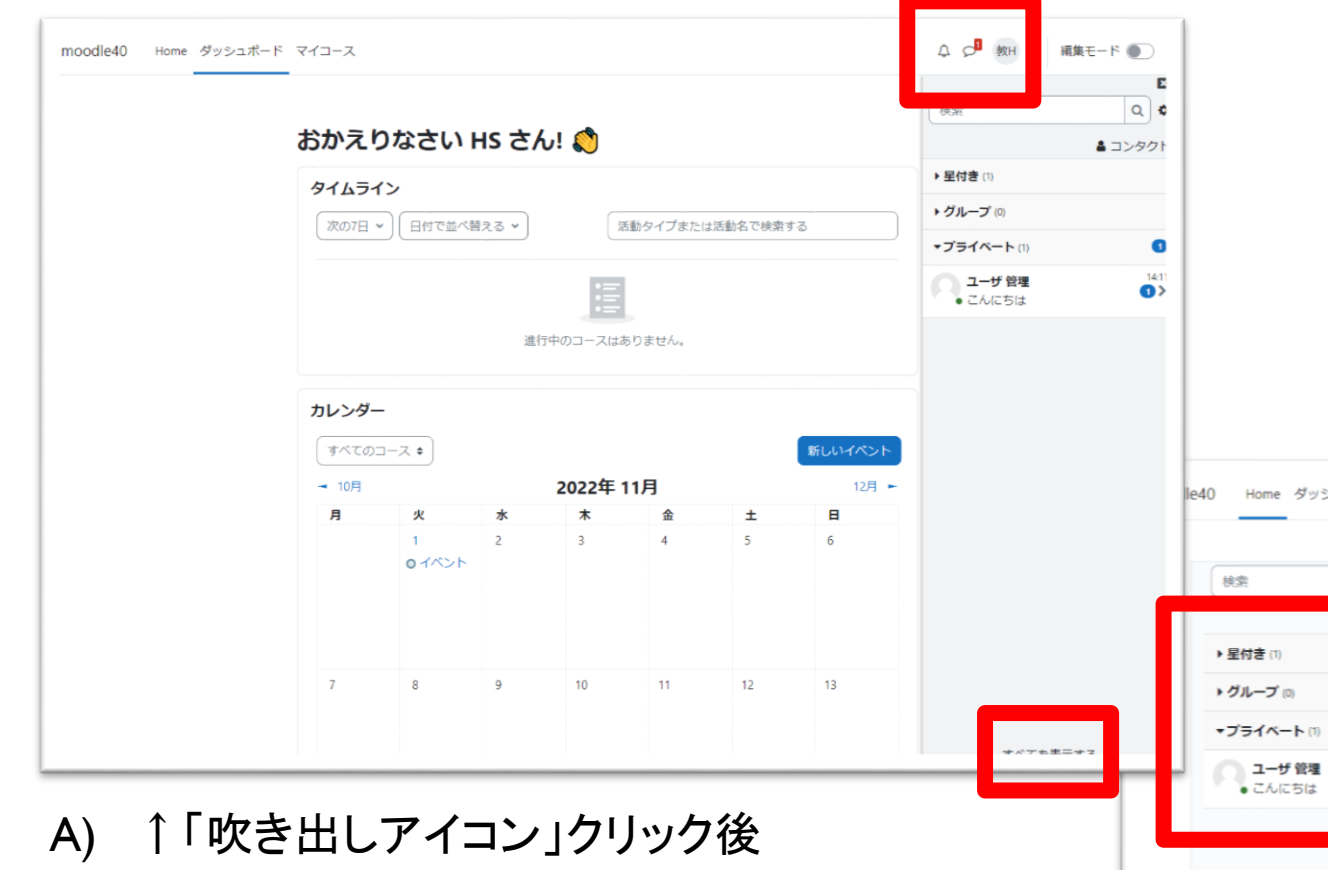

B) ↓「すべてを表示する」、メッセージクリック後

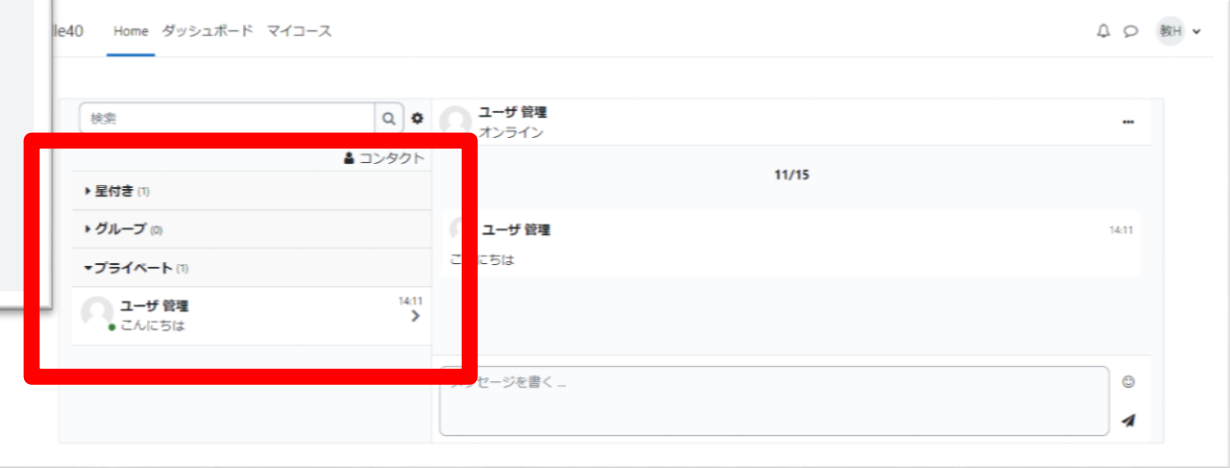

7. コース画面

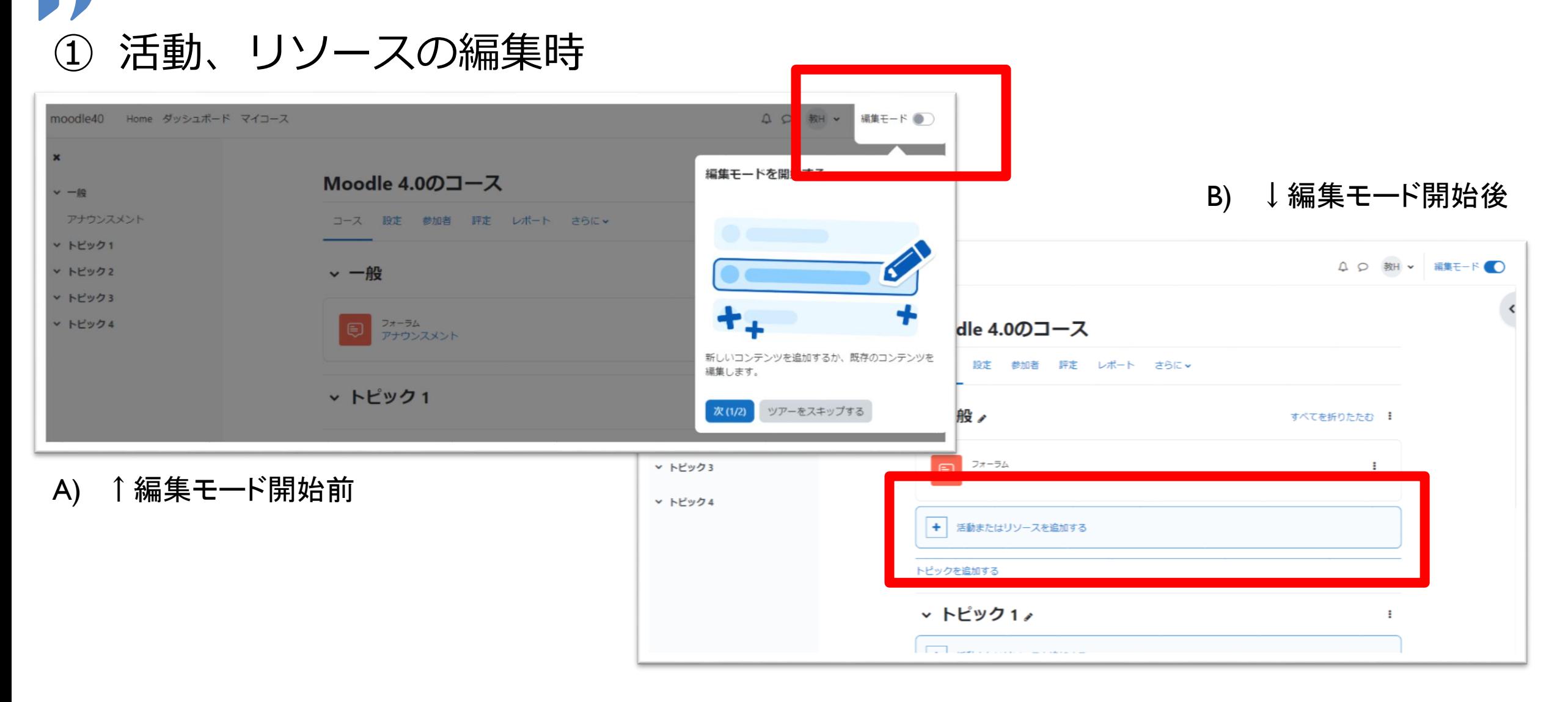

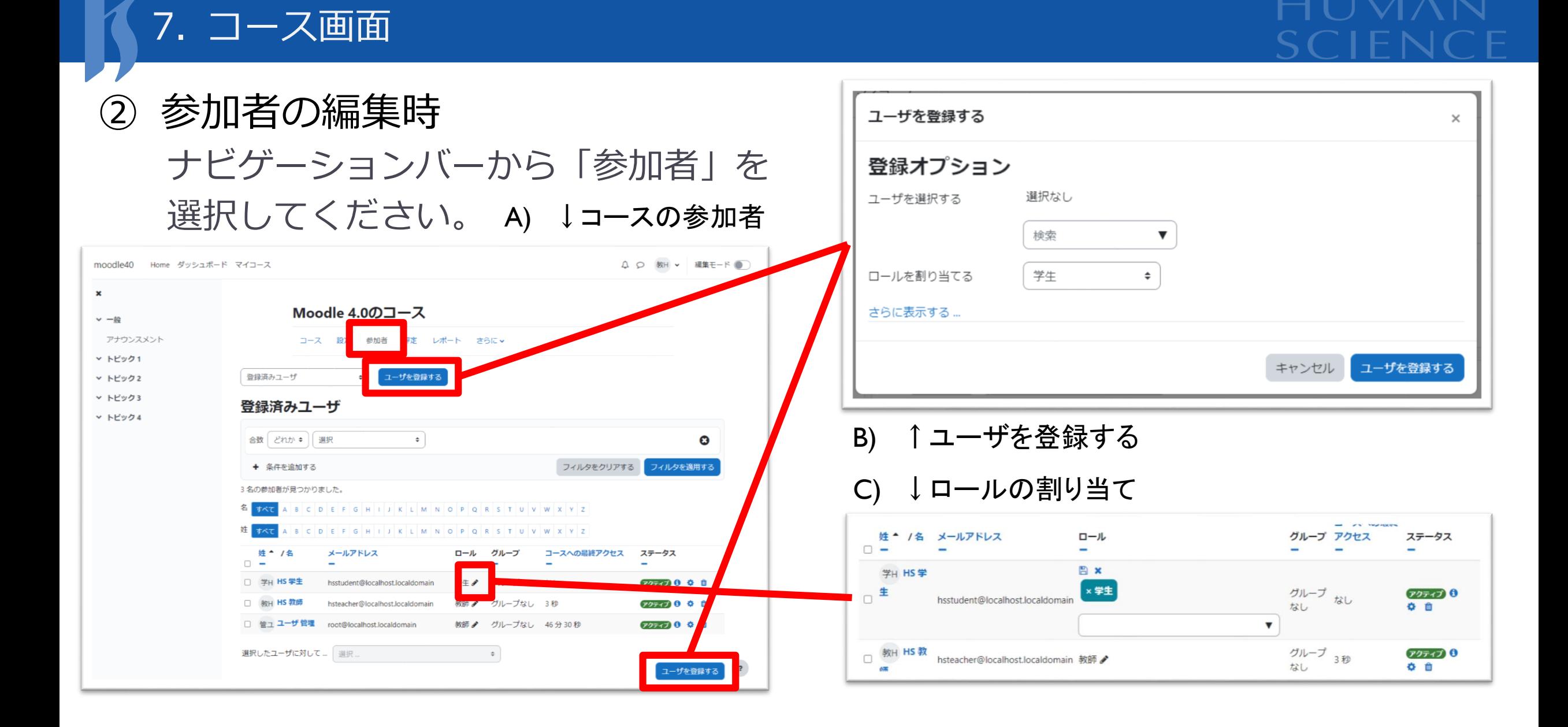

7. コース画面

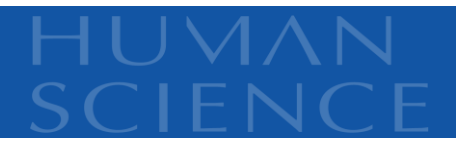

③ 「評定」レポート表示

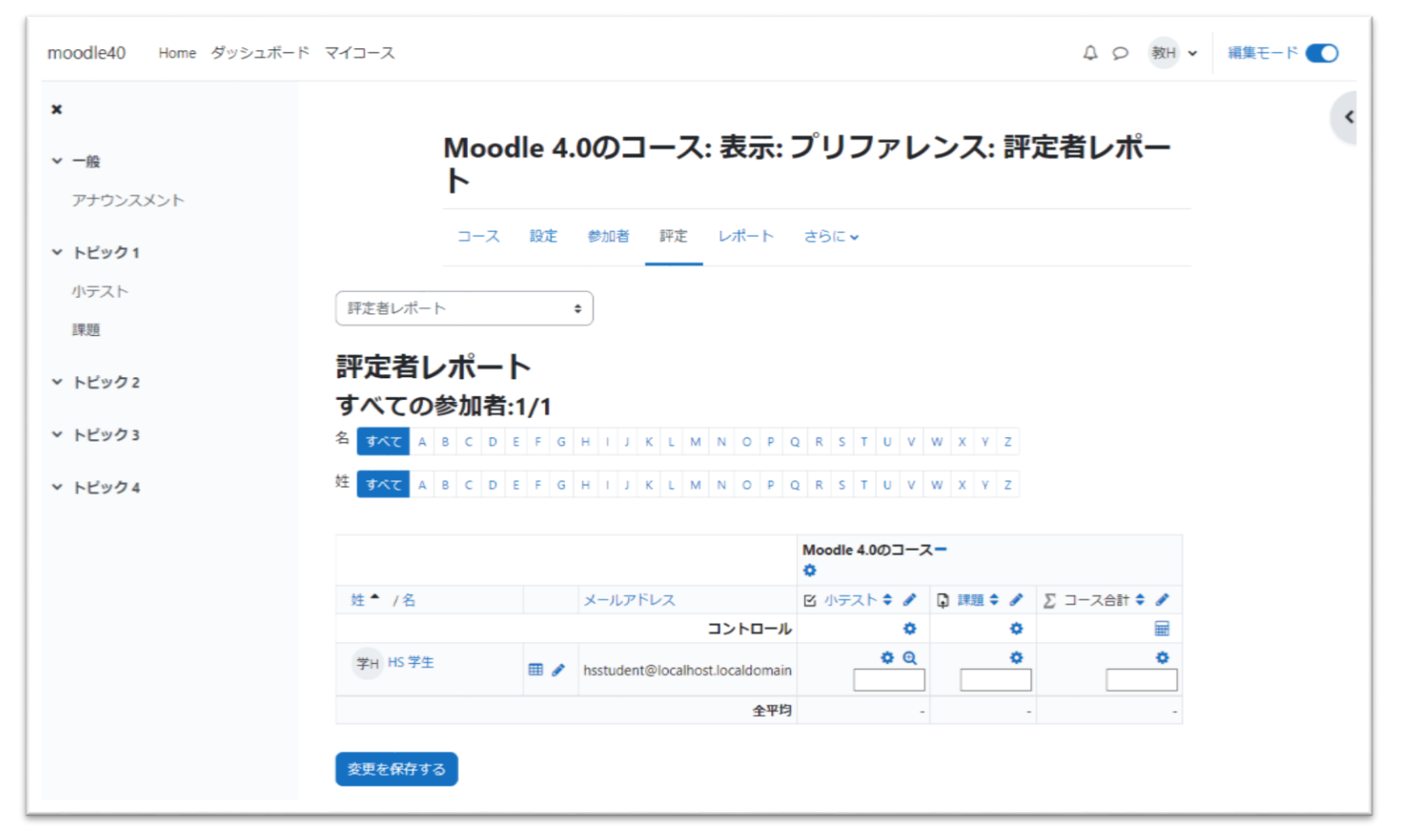

#### 8. フォーラム

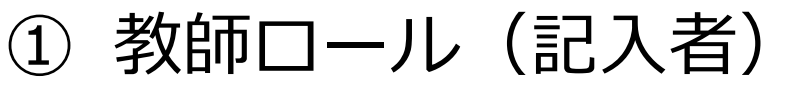

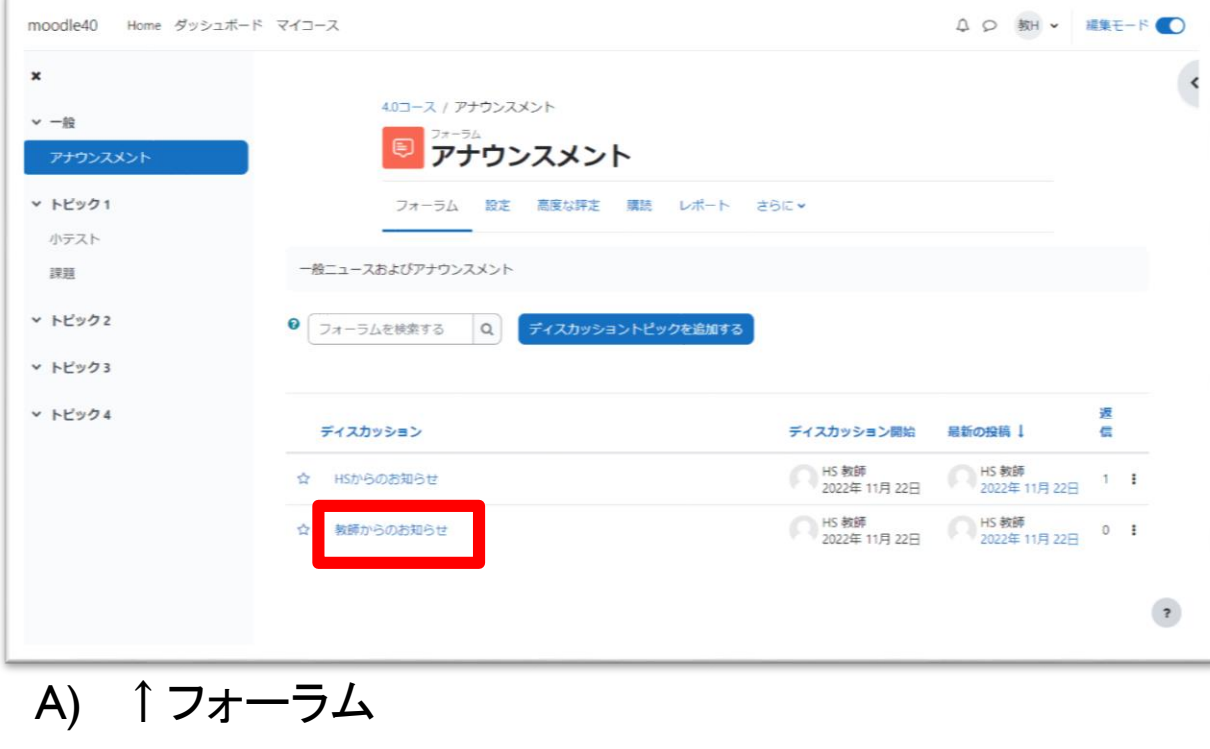

B) ↓ディスカッション

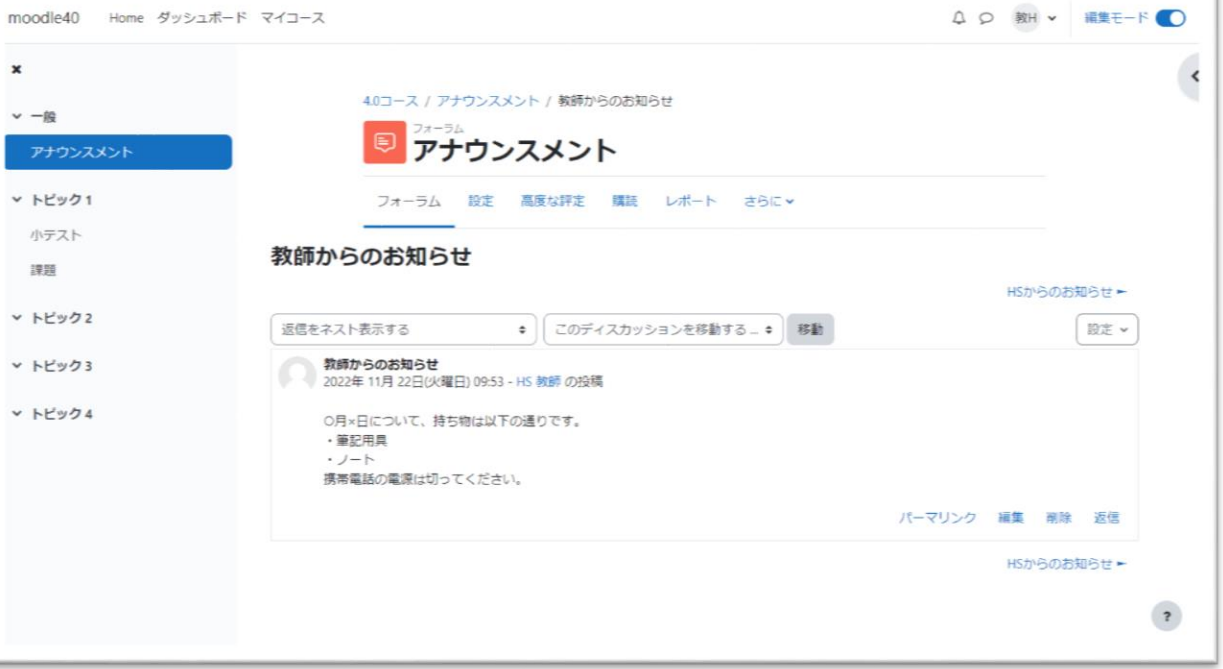

 $\check{ }$ 

#### 8. フォーラム

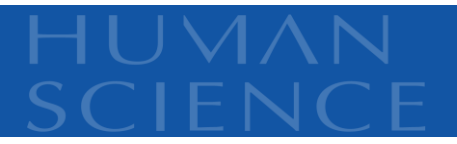

### ② 学生ロール 記入者以外は編集できません。 各コースにデフォルトで設置される「アナウンスメント」への返信権限は パーミッションで制御できます。

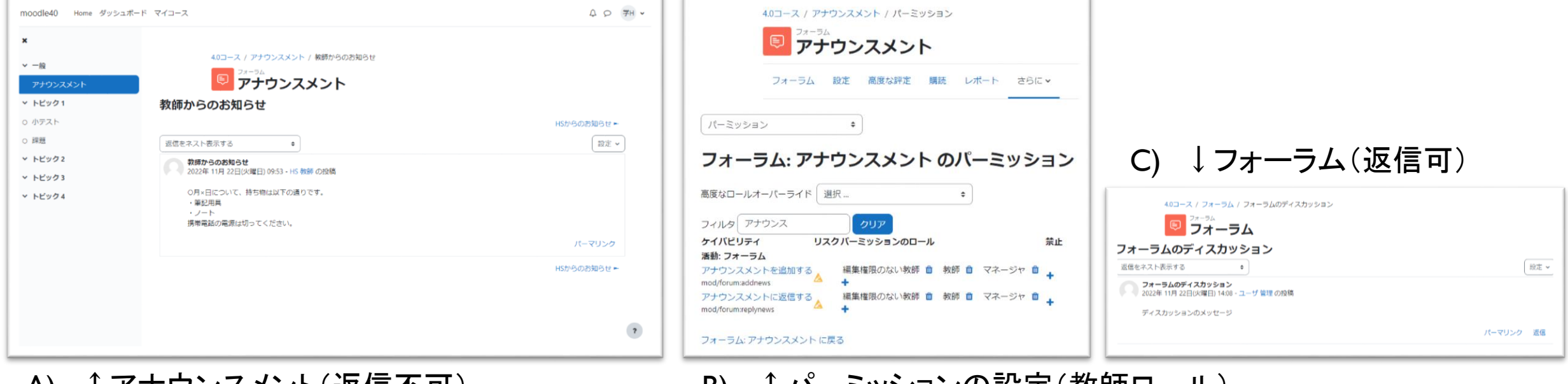

A) ↑アナウンスメント(返信不可) B) ↑パーミッションの設定(教師ロール)

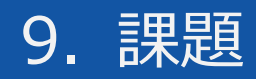

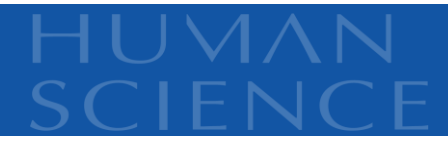

① 教師ロール

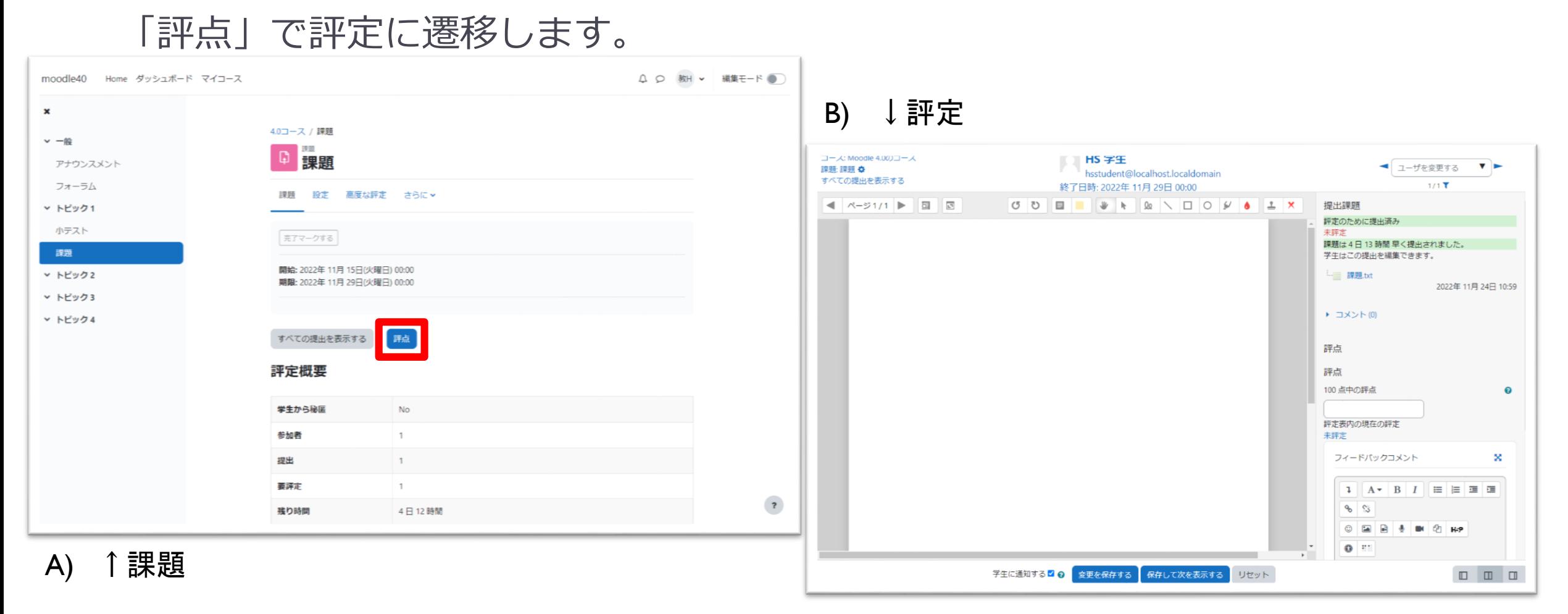

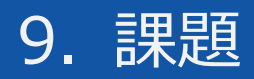

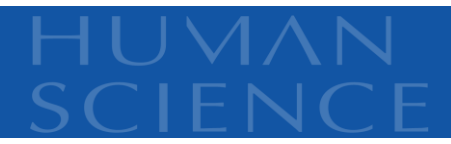

# ② 学生ロール

#### 未提出で評定済みの場合

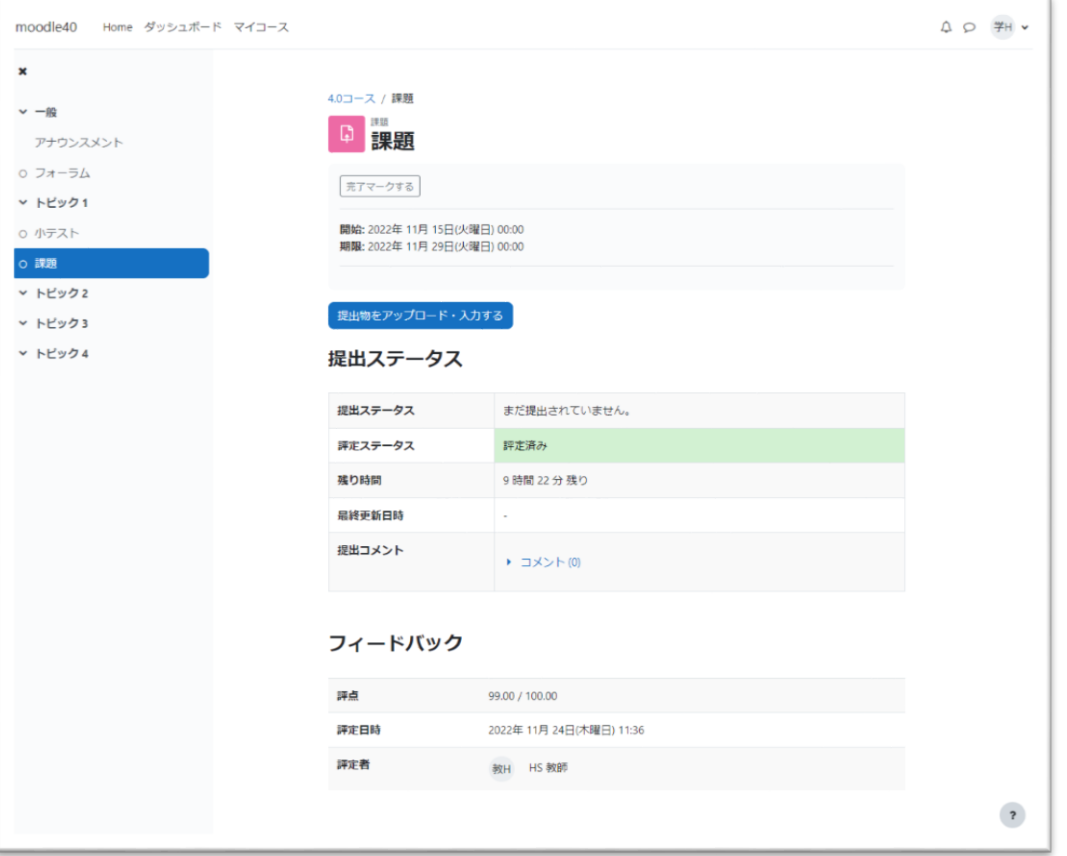

#### 10.小テスト

① 教師ロール 「問題」から問題編集が可能です。

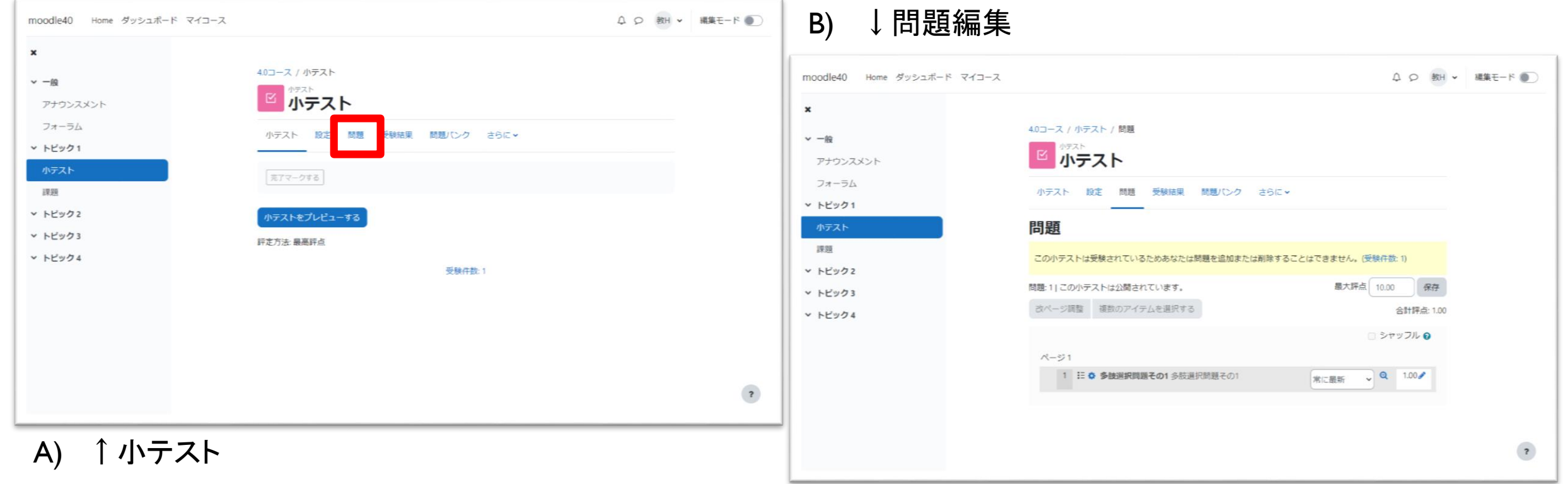

#### 10.小テスト

② 学生ロール

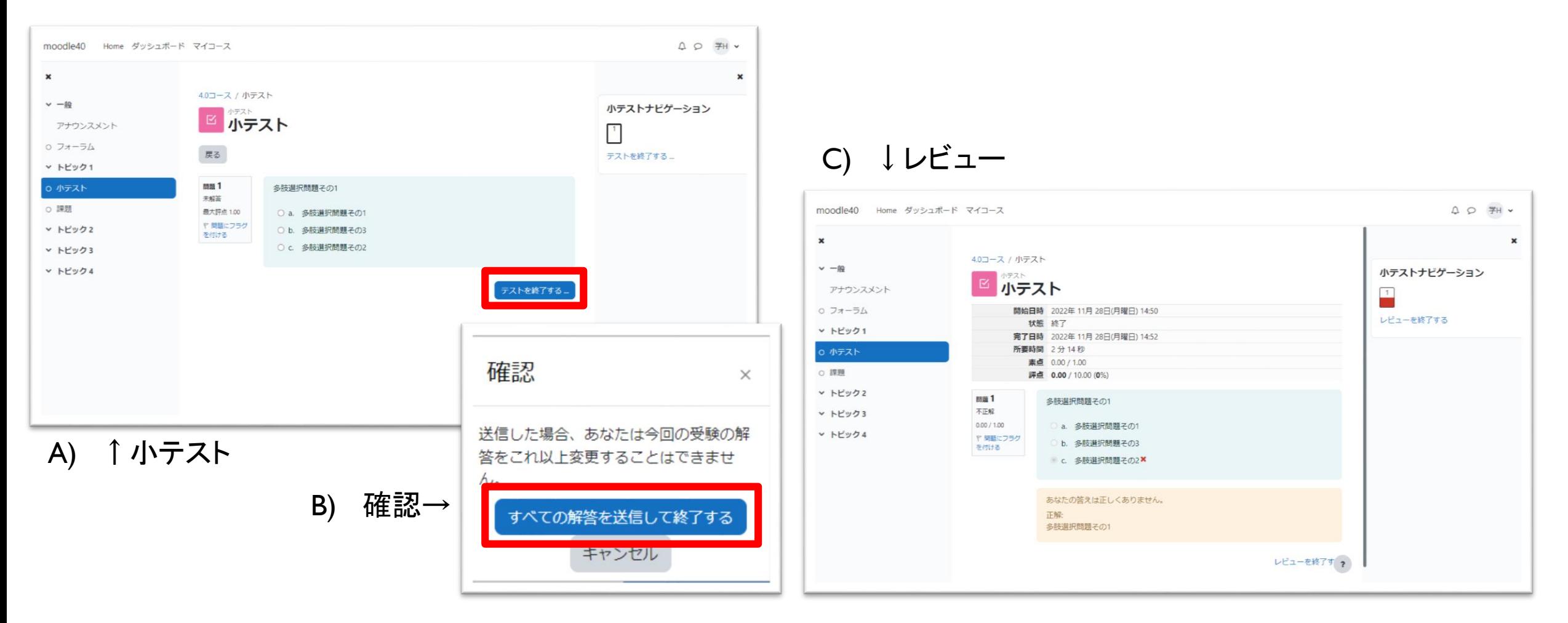